## Učíme se modelovat v Rhinu - 15. díl

Z minulého dílu nám ještě zbývá krátké povídání o analýze a opravách hran ploch a pak se hned vrhneme na první dílko ze série praktických modelovacích rad, které by vám měly pomoci při tvorbě vlastních modelů.

ejdříve se tedy podíváme do menu Edge Tools. Funkci příkazu ShowEdges už jistě znáte, jak už jeho název napovídá, tento příkaz zvýrazní všechny hrany modelu a navíc do jejich koncových bodů umístí viditelné body, takže lze snadno zjistit, jestli je například některá hrana rozdělena na několik menších hran. Pokud exportujete modely do objemového modeláře, bude pro vás velice užitečný následující příkaz -ShowNakedEdges, který nalezne a zvýrazní všechny volné, tzn. nespojené hrany. Pokud vypíše hlášení "No naked edges found", znamená to, že model nemá žádné volné hrany a tvoří kompletně uzavřené těleso. Doplňkem této funkce je příkaz PointsAtNakedEdges, který v koncových bodech volných hran vytvoří 3D body. To je velice užitečné v případě, kdy má nespojená hrana velice malou, ne-li přímo mikroskopickou velikost. Když si vy koncích těchto hran necháte vytvořit body (které na obrazovce uvidíte v jakémkoliv zvětšení), vyberete tyto body tažením myši a spustíte funkci ZoomSelected, tak se vám nespojená hrana zvětší přes celou obrazovku.

Ve druhém oddílu menu Edge Tools se nachází funkce pro editaci a opravu hran. SplitEdge a MergeEdge jsou inverzní funkce. První slouží k rozdělení hrany, druhá ke spojení. Rozdělení hrany bývá často velice užitečné, například tehdy, když chcete provést blend mezi částmi hran dvou ploch, nikoliv mezi celými hranami.

## odelujeme spáry

Modelář je často postaven před úkol, kdy potřebuje vytvořit viditelnou spáru mezi plochami, ať už se jedná například o předěl dvou druhů plastů na vysavači nebo sousední části karosérie automobilu. Modelování spár se sice dá do určité míry ošidit vhodně zvolenou texturou nebo bump mapou, nicméně poctivě vytvořené spáry dodají vašim modelům podstatně vyšší věrohodnost a většinou je lepší mít detaily přímo "v modelu", než je šidit pomocí textur. Nezapomeňte, že realistický vzhled modelu stojí a padá s detaily. Existuje celá řada postupů, které se liší svou náročností i výsledným efektem. Ukažme si nyní dva z nich.

## I. Rovná nebo jen nepatrně zvlněná plocha

Nejprve si vytvoříme spáru pomocí zaoblení hran sousedních ploch. Problém je ale v tom, že k zaoblení potřebujeme dvě plochy. Proto si budeme muset k základní ploše vytvořit plochu pomocnou, spojit je a zaoblit jejich společnou hranu. Tato metoda však není moc univerzální a je vhodná pouze pro plochy, které nejsou příliš zvlněné.

Nakreslíme si křivku, která bude tvořit hranici mezi dvěmi částmi plochy. Plochu touto křivkou rozdělíme na dvě části příkazem Split a křivku buď skrvieme nebo smažeme.

Příkaz JoinEdge spojí "natvrdo" hrany dvou ploch, a to i v případě, že jsou od sebe vzdáleny o větší hodnotu, než je hodnota globální tolerance. Tento příkaz raději moc nepoužívejte a už vůbec ne tehdy, když chcete svůj model exportovat přes IGES do nějakého CADu, protože plochy by se opět rozpojily. JoinEdge se naopak hodí v případě, kdy chcete z NURBS modelu vytvořit polygonovou síť a chcete narychlo spojit plochy, které jsou z nějakého důvodu oddáleny.

Poslední příkaz RebuildEdges je velice užitečný, neboť umí "vyléčit" velké procento modelů, které označí příkaz SelBadObjects jako defektní. V podstatě hledá plochy, jejichž 3D hrana nesouhlasí se střihovou křivkou v parametrickém prostoru plochy, což je třeba případ "natvrdo" spojených ploch pomocí předchozího příkazu. Chybné hrany se však ve vašich modelech budou vyskytovat určitě často a mnohdy to bude důvod, proč vám nepůjde například zaoblit nebo stříhat očividně jednoduché těleso nebo plocha. V takovém případě je nejlepším lékem rozpojení tělesa nebo spojené plochy (Explode) a spuštění příkazu SelBadObjects, který nalezne defektní plochy. Když jsou defektní plochy vybrané, stačí spustit příkaz RebuildEdges a ten plochy automaticky opraví. Pak je můžete opět spojit do tělesa.

Tolik šedivá teorie a nyní vzhůru do koruny zeleného stromu života.

plochou a pomocí klávesové zkratky Ctrl+V si vyvoláme kopii pomocné plochy, kterou spojíme s druhou částí plochy, takže výsledkem budou dvě spojené plochy. Na následujícím obrázku byly od sebe tyto spojené plochy pro názornost oddáleny, v reálu musí samozřejmě zůstat při sobě.

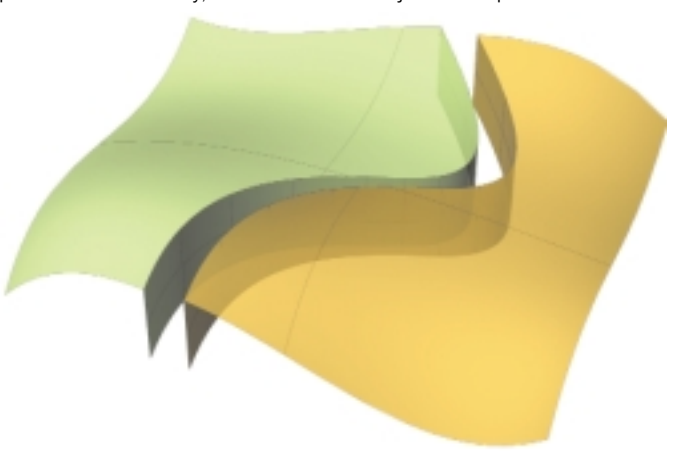

Nyní zaoblíme obě sousední hrany příkazem FilletEdge. Vytažené plochy, směřující dolů, můžeme ze spojených ploch odloučit příkazem ExtractSrf a následně je smazat, už nebudou potřeba.

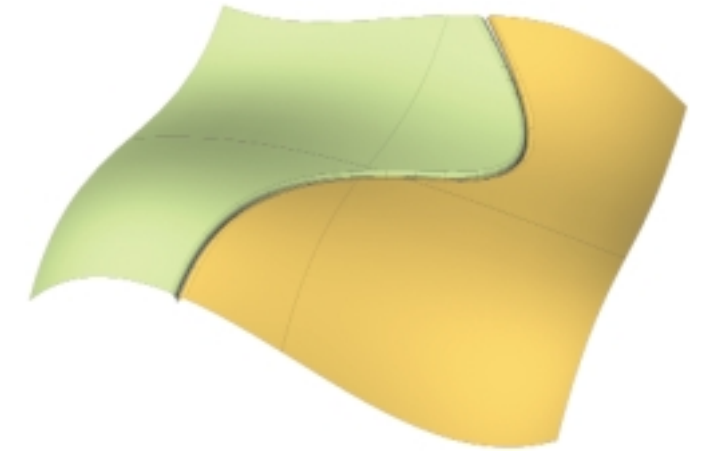

Tento postup lze samozřejmě aplikovat i na uzavřené útvary ...

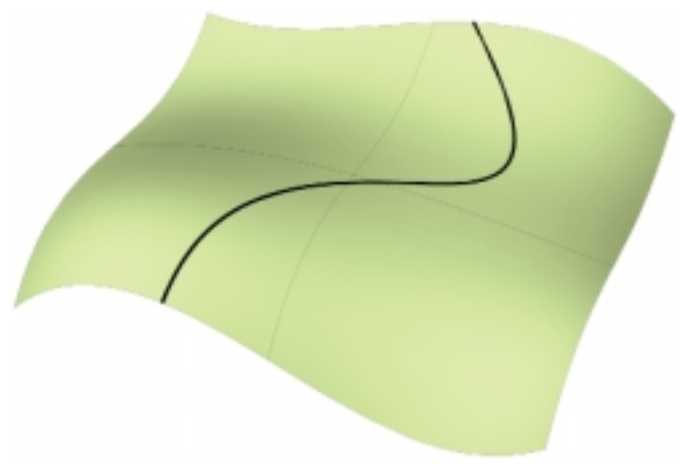

Pak si příkazem Extrude vytáhneme jednu ze společných hran ploch o libovolnou vzdálenost, v našem případě směrem dolů. Tato vzdálenost ve skutečnosti není zcela libovolná, měla by totiž být větší než hodnota zamýšleného poloměru zaoblení. Vytaženou plochu (dále ji budeme označovat "pomocná plocha") si zkopírujeme klávesami Ctrl+C do schránky Windows. Příkazem Join spojíme jednu část plochy s pomocnou

## 2. Obecná plocha

Poněkud složitější situace nastává, když má model netriviální tvar, který má daleko do jednoduchosti, na kterou jsme hřešili v předchozí ukázce. V takovém případě nebude možné vytvořit pomocnou plochu pouhým vytažením nějakým směrem, protože štěrbina se bude "kroutit" všemi směry. Na pomocnou plochu je přitom kladena jedna zcela zásadní podmínka - musí být po celé své délce kolmá na původní plochu. Hned uvidíte proč.

Vše uvidíte na následujícím zjednodušeném obrázku. Mějme křivku, kterou rozdělíme obecnou úsečkou (A1) a úsečkou, která je v dělicím bodě ke křivce kolmá (B1).

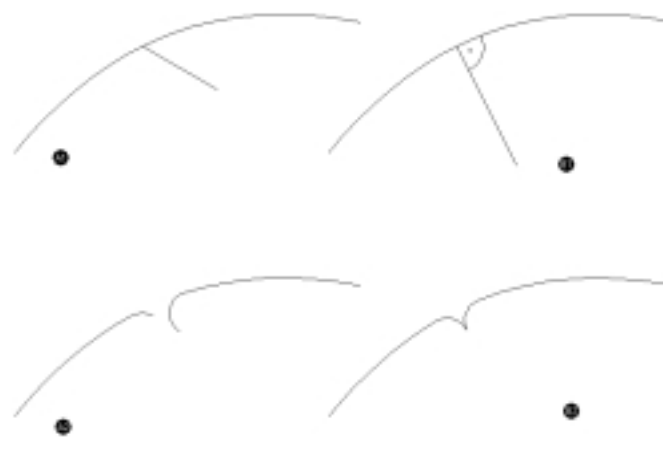

Proveďme zaoblení mezi úsečkou a oběma částmi křivky. Poloměr zaoblení přitom zůstane stejný. Výsledek je však poněkud překvapivý pokud smažeme úsečku, tak uvidíme, že se na obrázku A2 konce oblouků nedotýkají a je mezi nimi viditelná mezera, kdežto na obrázku B2 jsou jejich koncové body identické. Je to dáno tím, že v případě A1 byly mezi úsečkou a částmi oblouku rozdílné úhly a k zaoblení byly logicky použity různě dlouhé oblouky (i když stejného poloměru). V prostoru se nám proto po smazání pomocné plochy objeví velice nepěkný jev - pod určitým úhlem bude vidět "dovnitř" objektu, mezi plochami bude prostě škvíra. Takový případ je na následujícím obrázku.

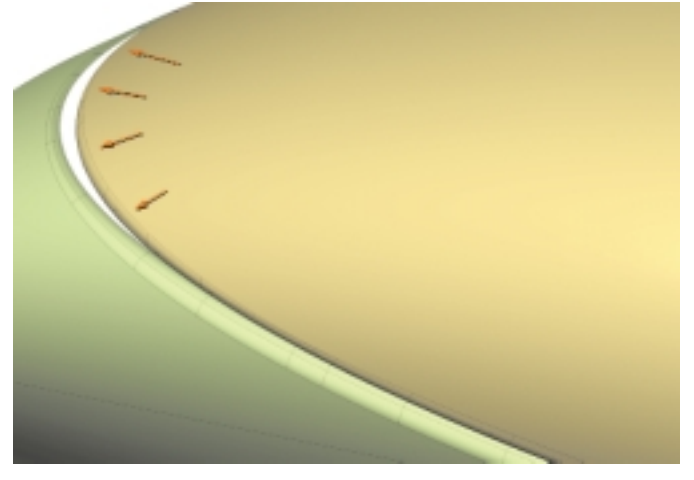

Možným řešením by bylo pomocnou plochu ponechat, nemazat ji, to je však poněkud nepraktické, neboť celý model se tak stává složitějším a navíc se tak zvětšuje šířka štěrbiny, nehledě k tomu, že kus rovné plochy ve štěrbině asi nebude působit esteticky. Tato šířka bude navíc po celé délce štěrbiny proměnlivá, podle toho, jaký úhel na tom kterém místě svírá pomocná a původní plocha. Proto si ukážeme, jak vytvořit pomocnou plochu, která je na výchozí plochu v libovolném bodě kolmá.

Nejprve si na plochu naneseme dělicí křivku. Můžeme ji například promítnout (Project) nebo nabalit (Pullback). Bezprostředně po této akci je vhodné zobrazit si řídicí body nanesené křivky a v případě potřeby ji zjednodušit příkazem FitCrv. Pozor, zjednodušení musí proběhnout v rámci hodnoty globální tolerance, aby se křivka příliš nevzdálila od plochy, pak by nebylo možné touto křivkou plochu stříhat. Poté bude nutné vytvořit ofsetovou plochu. Provedeme ofset o určitou vzdálenost, která by neměla být zbytečně velká, avšak rozhodně větší než zamýšlený poloměr zaoblení. Ofset musí být pochopitelně proveden směrem dovnitř plochy, na její "rubovou" stranu. Pokud je ofsetová plocha příliš složitá, můžete v Rhinu 2.0 beta změnit parametr, s jakou tolerancí se má tato plocha vygenerovat. Pokud místo výchozích setin nastavíte desetiny, plocha se výrazně zjednoduší.

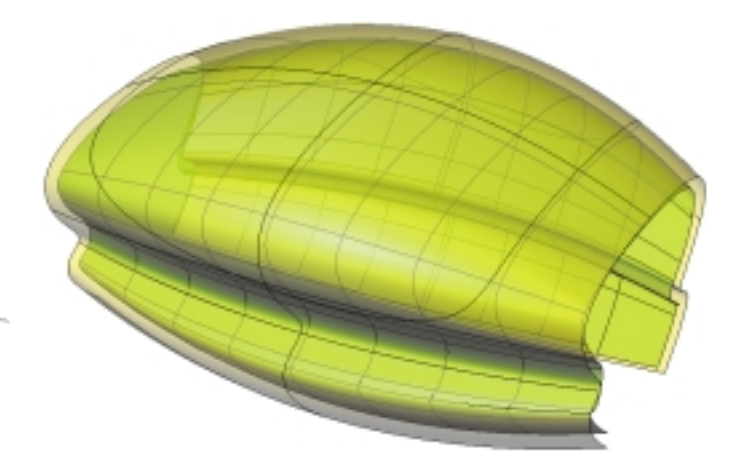

Nyní vybereme křivku, která leží na původní ploše, a příkazem Pullback ji nabalíme na ofsetovou plochu. V případě potřeby opět zredukujeme počet jejích řídicích bodů a smažeme ofsetovou plochu, která nám posloužila pouze jako "základna" pro nabalení křivky. Vybereme obě křivky a pomocí příkazu Loft s parametrem "Straight Sections" tyto křivky propojíme plochou. Pokud se vám pomocí příkazu Loft nepovede vytvořit příliš pěknou plochu (záleží na parametrizaci křivek). Propojte si oba konce křivek čarou a použijte funkci Sweep2. Pomocná plocha je kolmá na původní plochu, protože ofset i nabalení křivky na ofsetovou plochu proběhlo v kolmém směru. Podobně jako v návodu z počátku kapitoly uschováme kopii pomocné plochy do schránky Windows a spojíme odpovídající části rozdělené původní plochy pomocnou plochou a její kopií. Pro názornost byly na následujícím obrázku opět jednotlivé části oddálenv.

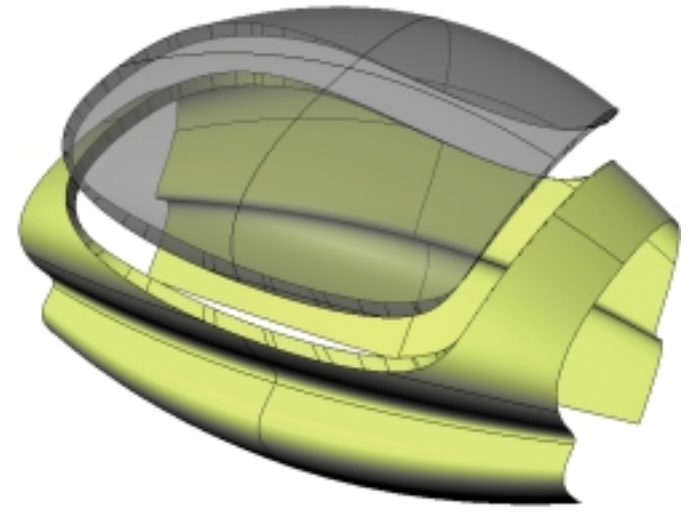

Nakonec opět zaoblíme hrany příkazem FilletEdge, vyjmeme loftované plochy příkazem ExtractSrf a smažeme je

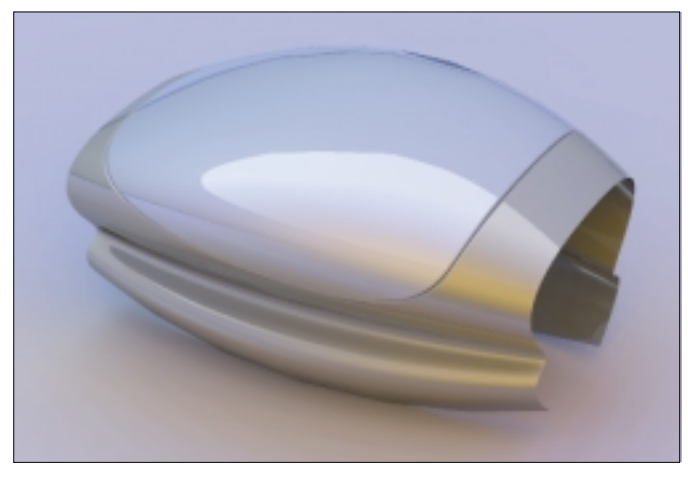

Příště si ukážeme ještě jednu metodu tvorby spáry a probereme si další praktické modelovací postupy. Pokud byste rádi viděli v tomto seriálu řešení svých modelovacích problémů, neváhejte a pište na adresu redakce.

Jan Slanina